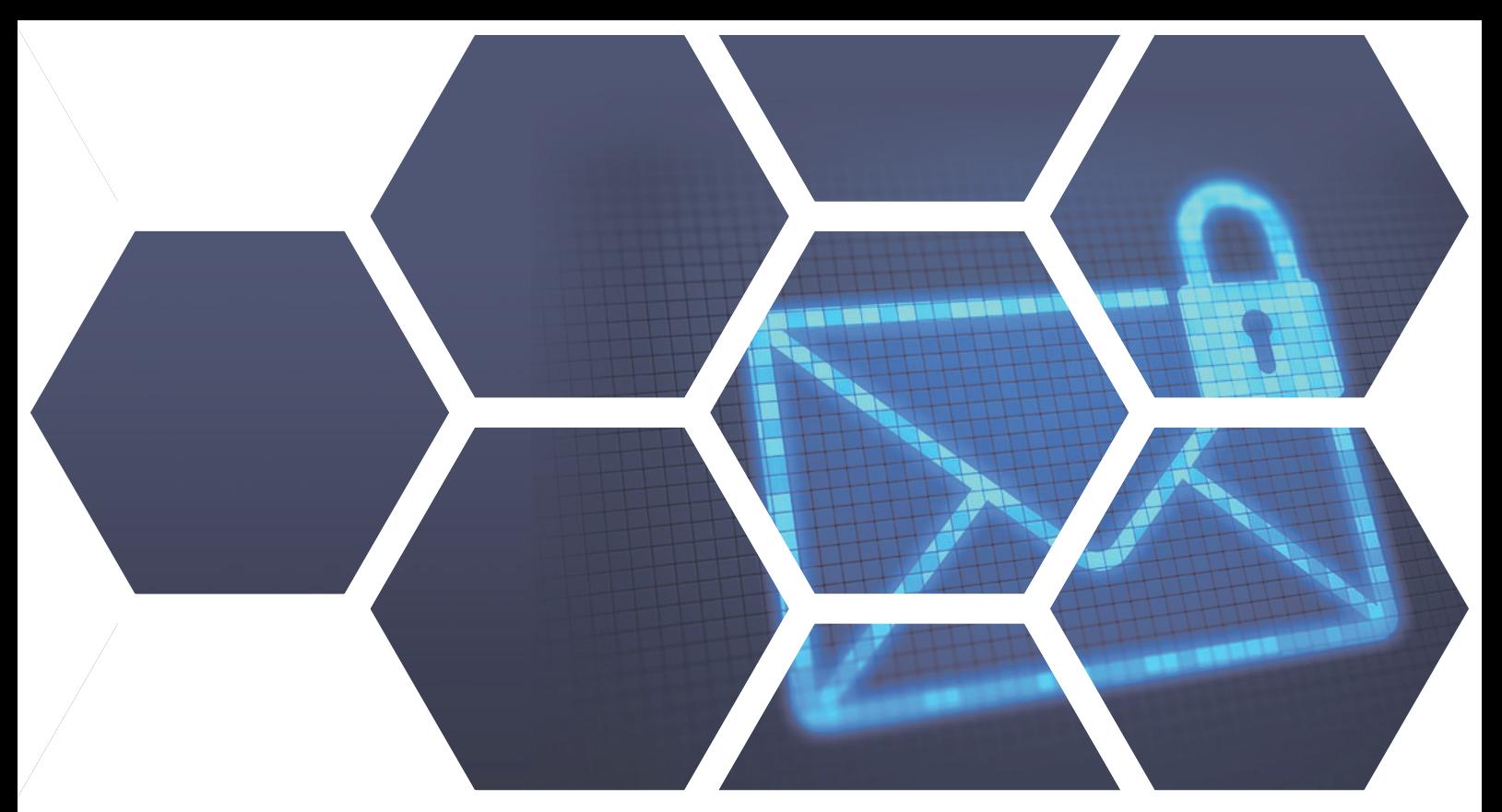

# **Webmail行事曆與iOS行事曆同步教學 (採輸入伺服器同步)**

# **此範例為: MS v3.1.0.3、iOS v16.1**

# **Step 1. 到「設定」>「行事曆」 Step 2. 選擇「加入帳號」**

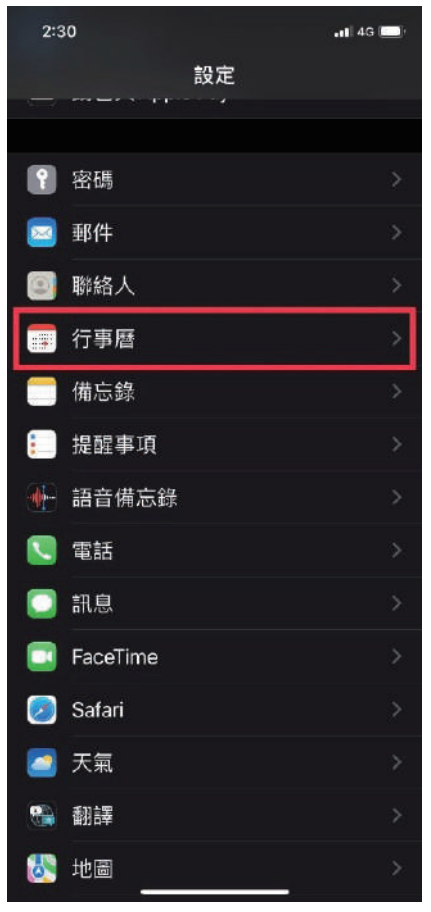

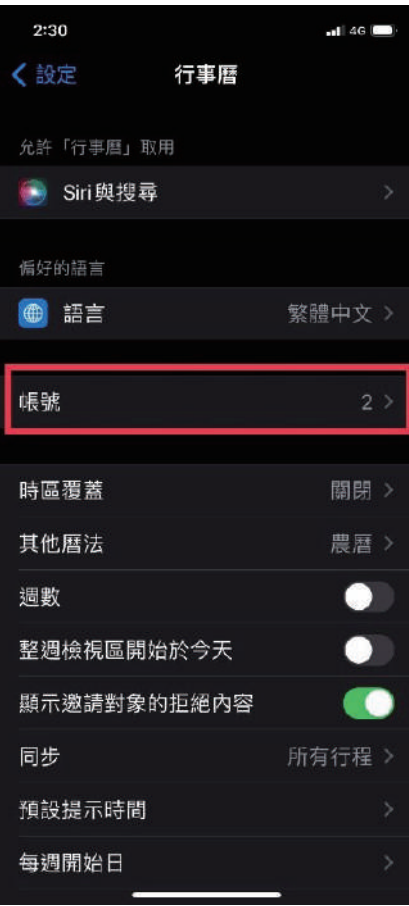

**台北分公司** 02-2501-1185 台北市中山區松江路129號6F-2

**高雄分公司** 07-229-8788 高雄市新興區民權一路251號8F-6

**免付費專線** 0800-666-188 **官方網站** | www.sharetech.com.tw **銷售諮詢** | sales@sharetech.com.tw **技術支援** | help@sharetech.com.tw

# **Webmail行事曆與iOS行事曆同步教學 (採複製行事曆途徑同步)**

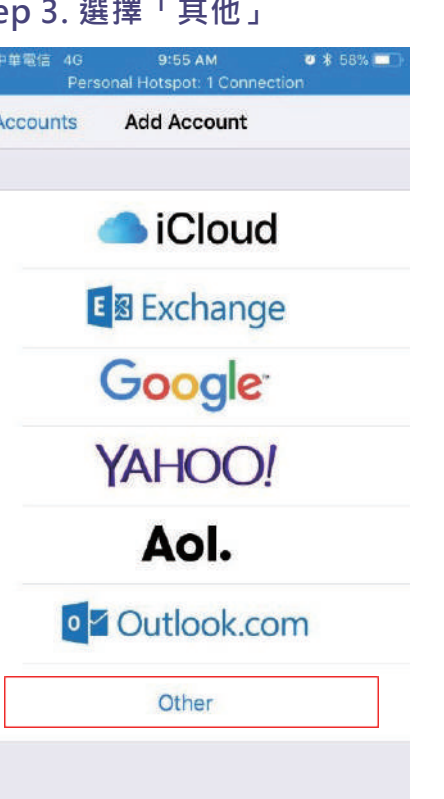

# **Step 3. 選擇「其他」 Step 4. 選擇「加入CalDAV帳號」**

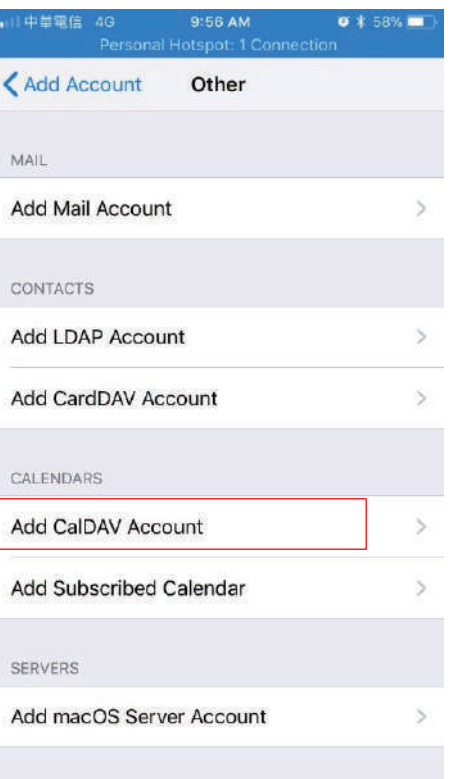

### **Step 5. 請輸入伺服器、使用者名稱、 密碼,輸入完按「下一步」,進行驗 證,請稍待。**

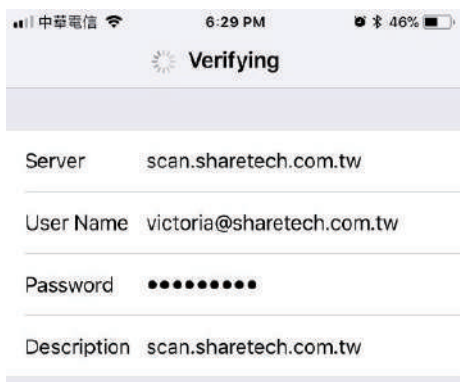

#### **Step 6. 出現無法使用SSL連線的提示, 請按下右鍵「繼續」。**

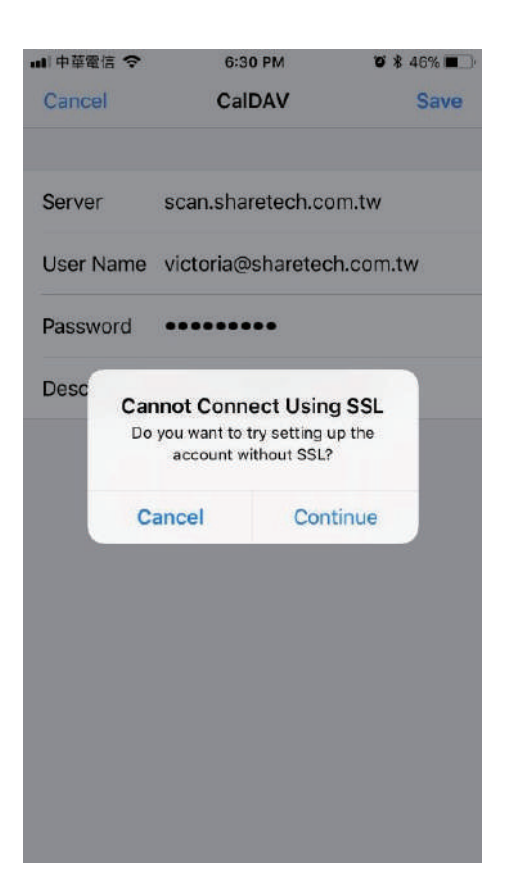

# **Webmail行事曆與iOS行事曆同步教學 (採複製行事曆途徑同步)**

## **Step 7. 出現無法驗證CalDAV帳號提 示頁面,請按下「好」,進行「進階 設定」** Ⅱ 中華電信 令 6:30 PM  $0 * 46% =$ Cancel CalDAV Save scan.sharetech.com.tw Server User Name victoria@sharetech.com.tw Password ......... Desc **Calendar Account** CalDAV account verification failed Adva OK

#### **Step 8. 開啟使用SSL、輸入自訂連接埠 號,按下「CalDAV」回上一頁,再按 「下一步」進行驗證,請耐心稍後**

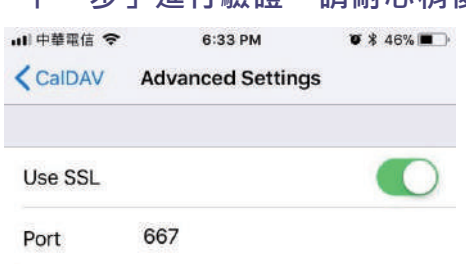

Account URL https://scan.sharetech.com.tw:667/

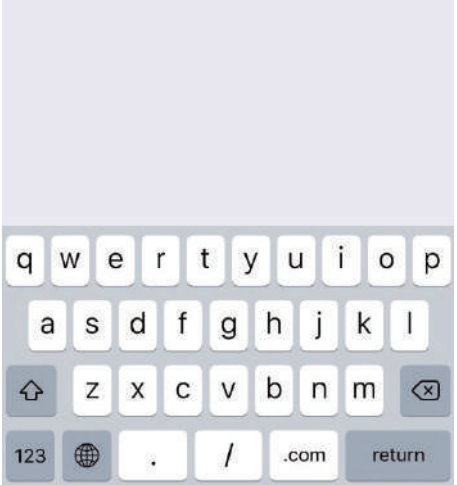

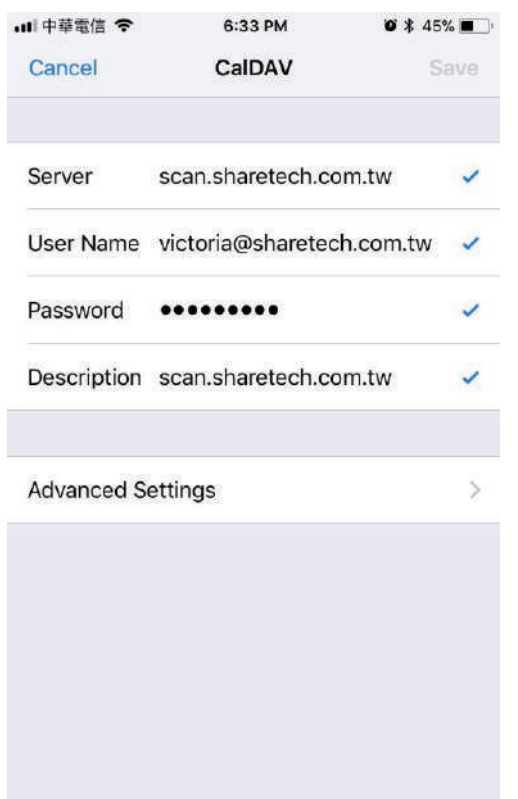

#### Step 9. 出現藍色勾號,確認驗證成功。 **Step 10. 同步完成, 欲取消部分行事曆**同 **步,使用者可按左排勾號取消同步。**

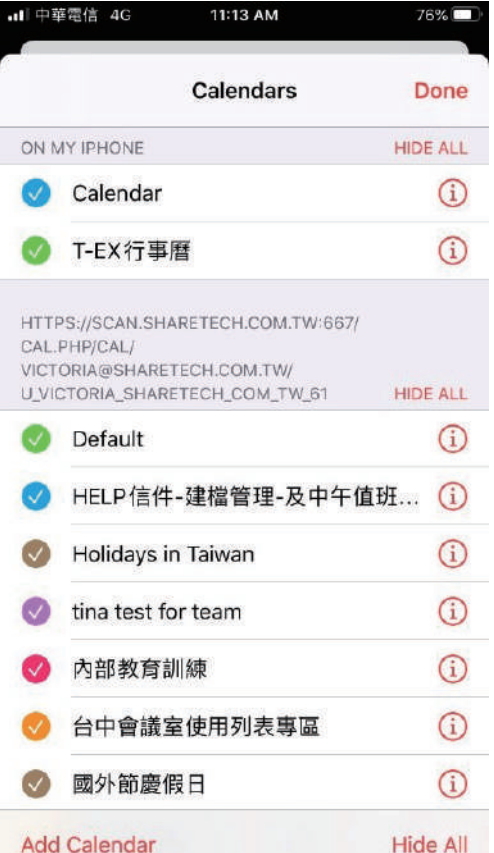

# **Webmail行事曆與iOS行事曆同步教學 (採複製行事曆途徑同步)**

**Step 11. iOS行事曆上成功出現Webmail行事曆事項。**

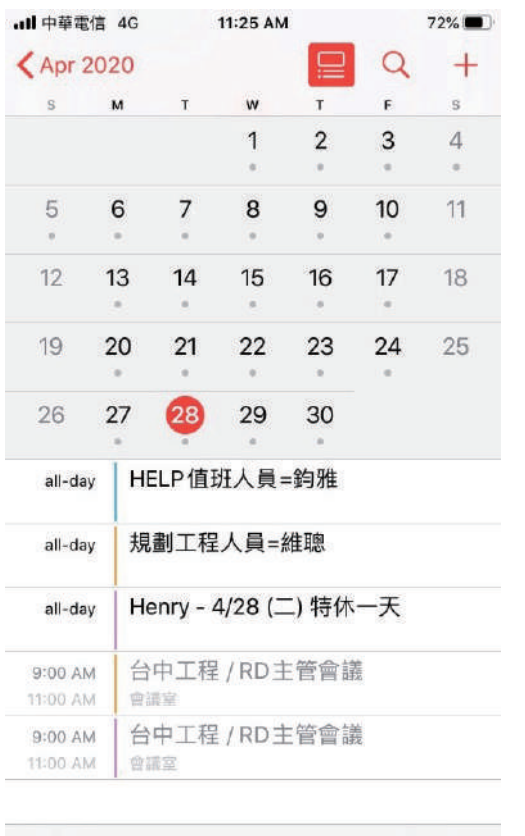

Calendars

Inbox

### 備註: 若要停止同步, 可藉由刪除此新增的 **帳號,即可取消。**

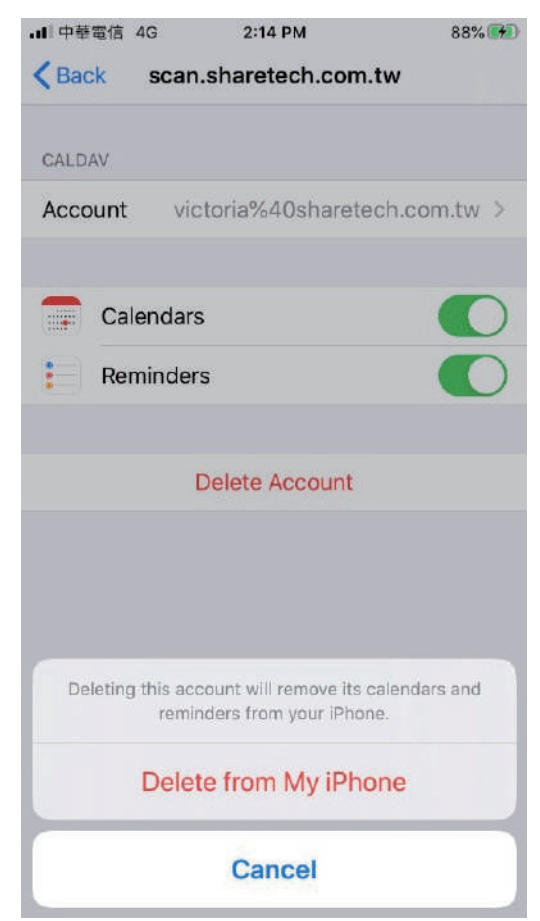

Today